# **NETCO – VET Application – Getting Started Using the Oculus Headset**

#### **Power ON - - Set Boundaries - - Connect to WIFI**

See diagram below for the Oculus button configuration. After putting the headset on, adjusting straps for comfort, press and Hold the Power button (right side of headset) for several seconds.

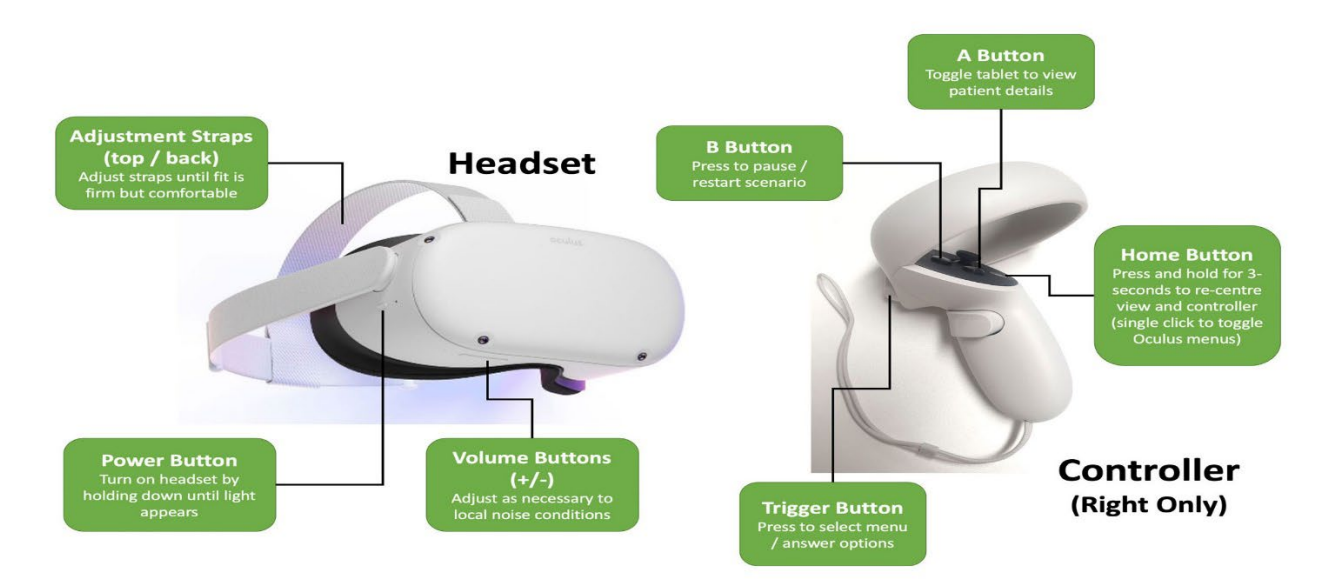

Once loaded, *you may be asked to set your boundary.* If asked to setup the boundary, follow the headset instructions or if required, review the Setting Boundary PDF at the following link. <https://ivrytechnologies.com/resources/#SUPPORT>

To adjust existing boundary, access the settings Menu, click Guardian and then select RoomScale. Set ground level and then set a 10x10 boundary for completing the training. See separate PDF for setting Guardian.

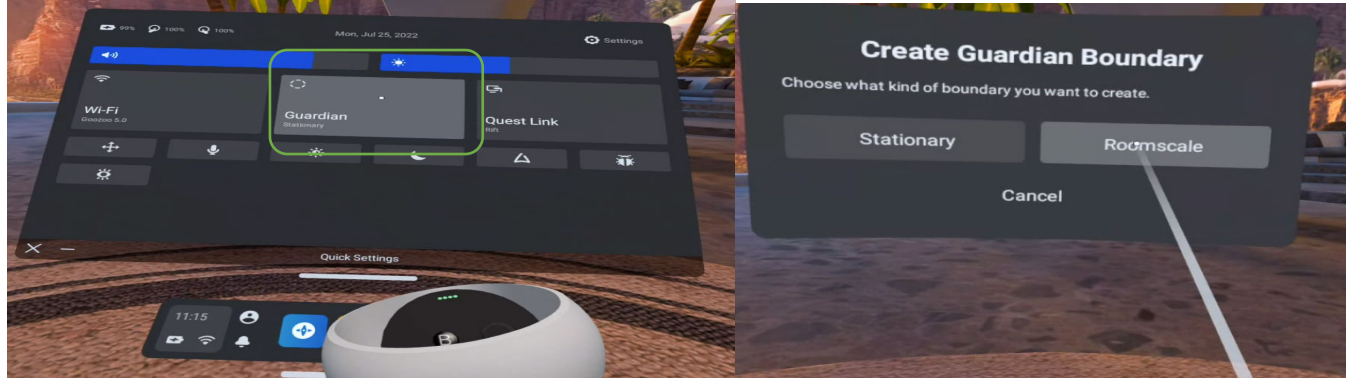

Once the boundary is assigned, the menu below will appear. For first usage, click on the bottom left settings shown below to access WIFI settings.

Click on WIFI settings and the list of available networks will appear.

Select the applicable network, enter password and connect.

**Menu Select WIFI – WIFI Connection Popup will appear**

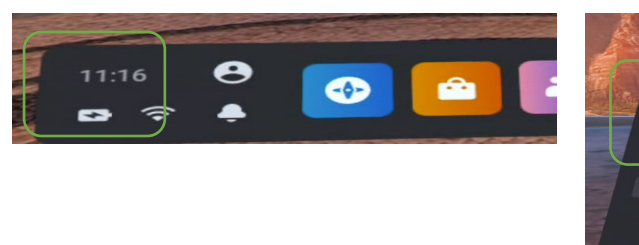

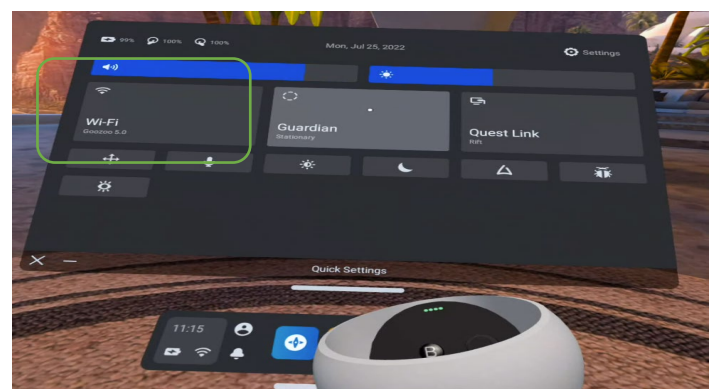

### **To Access the NETCO – VET Application in the Oculus Headset – 2 Possible Ways**

Depending on the approach to setting up the Oculus Headsets, the VET application can be accessed 1 of 2 ways.

If Option A does not work, try option B. Option B is more aligned to the standard process to open apps in the Oculus Headset. Option A leverages a workaround to manage the Facebook requirement.

**Option A** – Standard Application Access via the App Library

- a) Select the 3x3 dot box on the menu bar
- b) When the app library appears, select the VET app (position may vary from screen shot) with the trigger

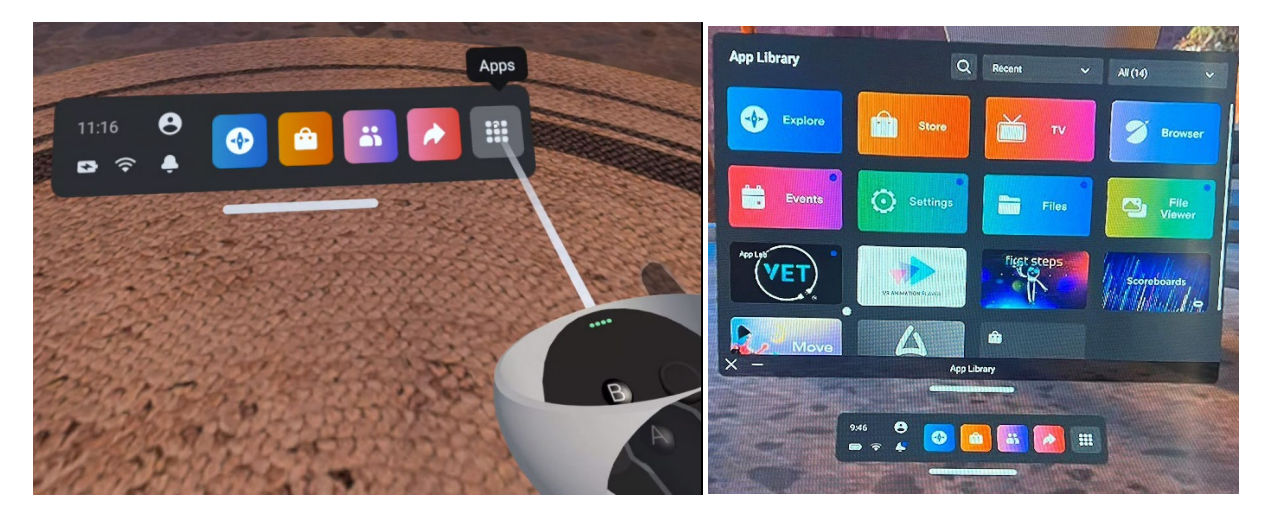

**Option B** – For Devices that were set up with Test Facebook accounts

- a) Select the 3x3 dot box on the menu bar
- b) Select the drop down in the top right and then select the **unknown sources option**

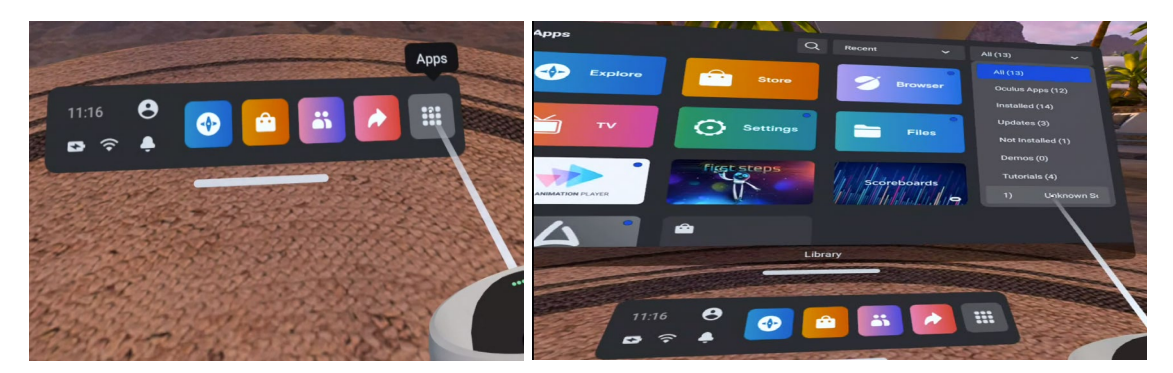

c) Click on Com.Groove.Jones\_IdealTrainingAppLabs to Launch the NETCO – VET app login

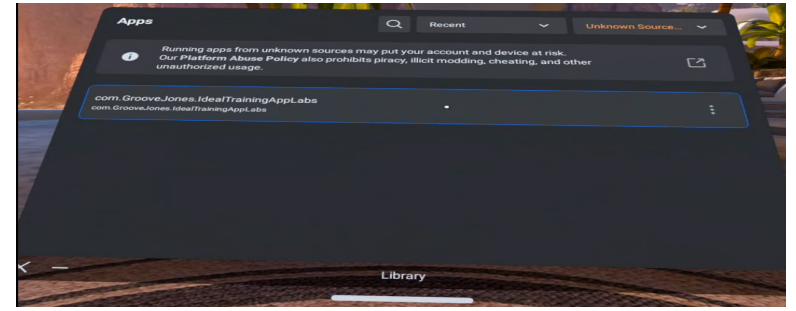

#### **Option A or B continued…**

- a) Use the trigger to select LMS login
- b) Using the trigger, key in the 6 digit code obtained via the NETCO LMS system. a. NOTE: a new 6 digit code will be required with each new login
- c) Select the Lesson plan based on progress to date.

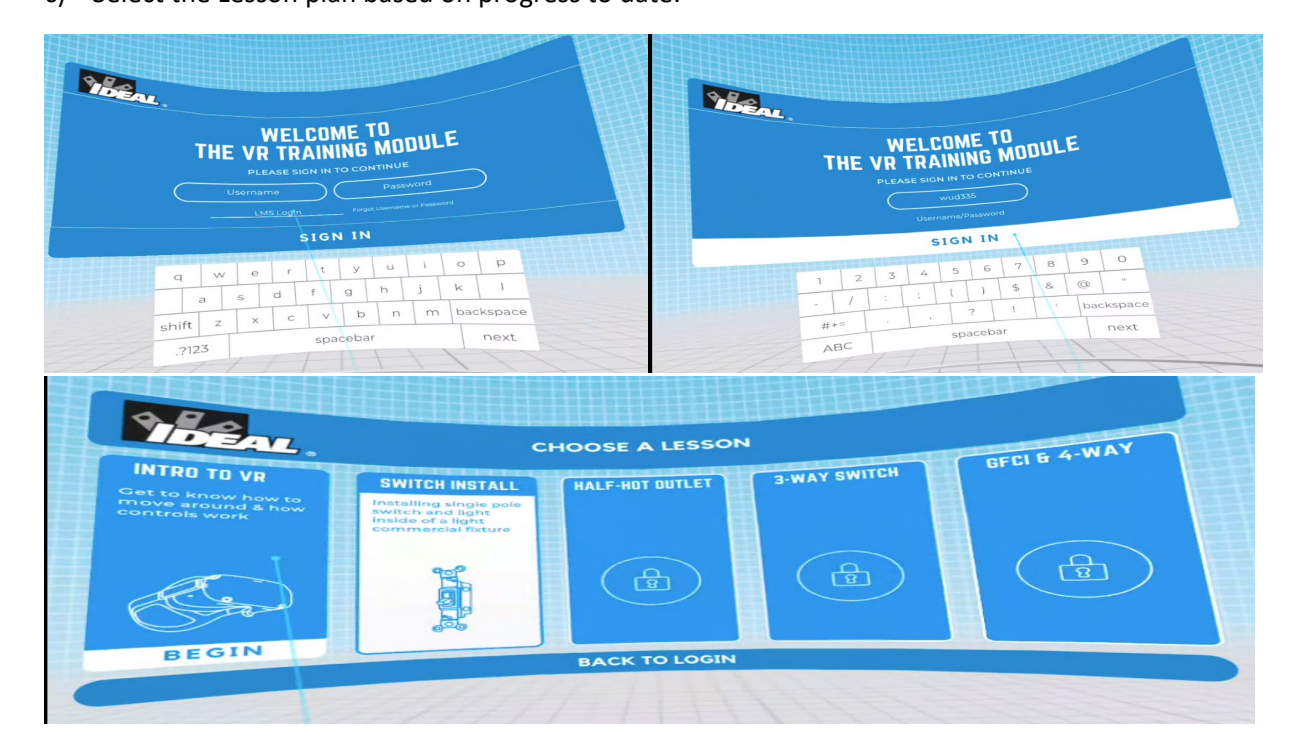

## **To Exit the Application**

Press and hold the Home Button (Oculus Logo) on the right controller. Then click Quit

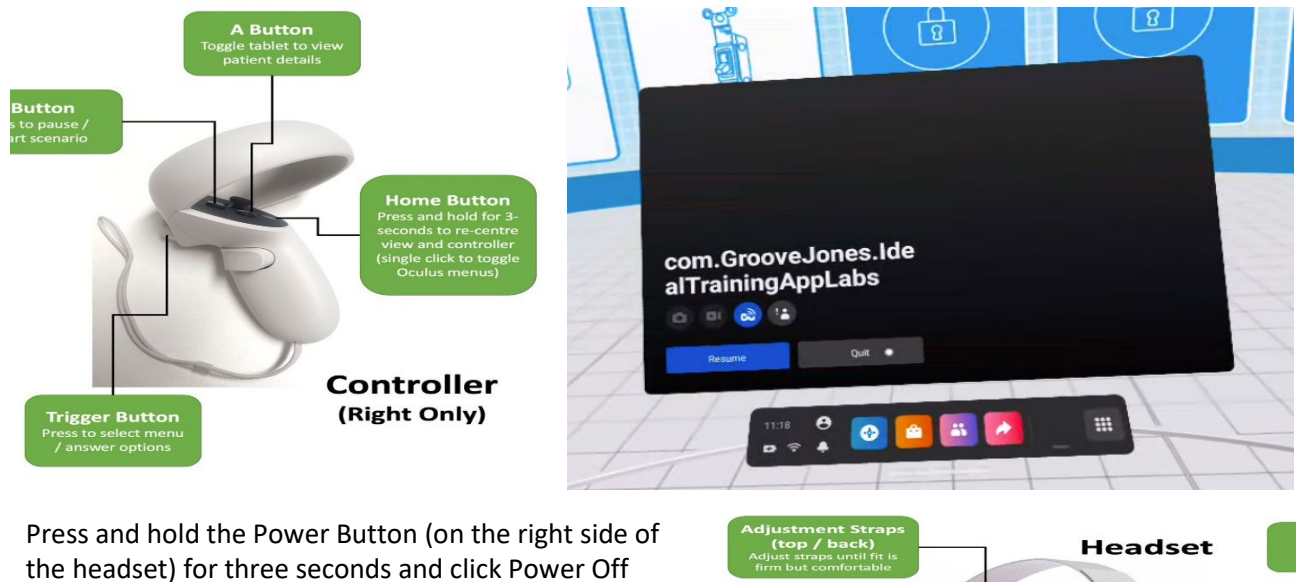

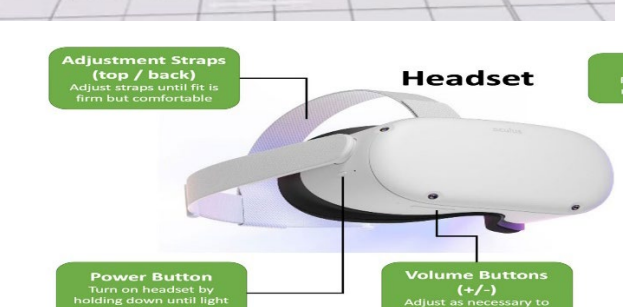